### 220CBS ىلع SNMP ضرع قرط نيوكت  $\overline{\phantom{a}}$

## فدهلا

ةكبشلا ةرادإ لوكوتورب ضرع قرط نيوكت ةيفيك لوح تاميلعت ةلاقملا هذه مدقت 220. Business Cisco ةلسلس لوحم ىلع (SNMP (طيسبلا

### ةمدقملا

مادختس| متي .IP تاكبش ىلع ةزهجألI ةرادإل مدختسي تنرتنإلI رايعم لوكوتورب وه SNMP .اهنع غالبإلىاو اهترادإ متت يتال تتانئاكلاب ةقلعتملا تامولءملا صحف لـ SNMP لئاسر ةيمره مسا ةحاسم يف ةحاتملا تانئاكلا نيزختل (MIB) ةرادإلI تامولعم دعاوق SNMP مدختسي ةدوجوملا تامولعملا OID فرعي .(OIDs) تانئاكلا تافرعم ىلع يوتحت ةرجش ىلع ةلكيەم وأ .SNMP ربع اهنييعت وأ اهتءارق نكمي يتلا ةرادإلا تامولعم ةدعاق لكيه يف

نكمي يتال (MIB) ةرادإلI تامولعم ةدعاق تانئاك نم ةيعرف ةعومجم يه SNMP ضرع قرط ةصاخلا راعشإلاو ةءارقلاو ةباتكلا تازايتما يف مكحتلل SNMP لوصو ةعومجم ىلإ اهنييعت ةيمست يه ضرعل| ةقيرط .(MIB) ةرادإل| تامولعم ةدعاق نئاك تامولعم لوح SNMP يمدختسمب ةرجش فرعم لك فيرعت متي .ةيعرفلا MIB راجشأ نم ةعومجمل مدختسملا لبق نم ةفرعم نكمي .ةلصلI تاذ ةيعرفJJ راجشألI رذجب صاخلI (OID) دروملI ةئف فرعم ةطساوب ةيعرف ديرف فرعم ل∣خدإ نكمي وأ ةبولطملا ةيعرفJا ةرجشلا رذج ديدحتل ةفورعم ءامسأ مادختسإ (OID).

### جماربلا رادصإ | قيبطتلل ةلباقلا ةزهجألا

• (ثدحالا ليزنت) 2.0.1.5 | <u>[\(تانايبلا ةقرو\)](/content/en/us/products/collateral/switches/business-220-series-smart-switches/datasheet-c78-744915.html)</u> 2BS220 ةلسلسلا

## كيدل لوحملا ىلع SNMP ضرع قرط نيوكت

### SNMP ضرع ةقيرط ةفاضإ

#### 1 ةوطخلا

كيدل لوحملاب ةصاخلا (UI) بيول مدختسم ةهجاو ىلإ لوخدل ليجستب مق.

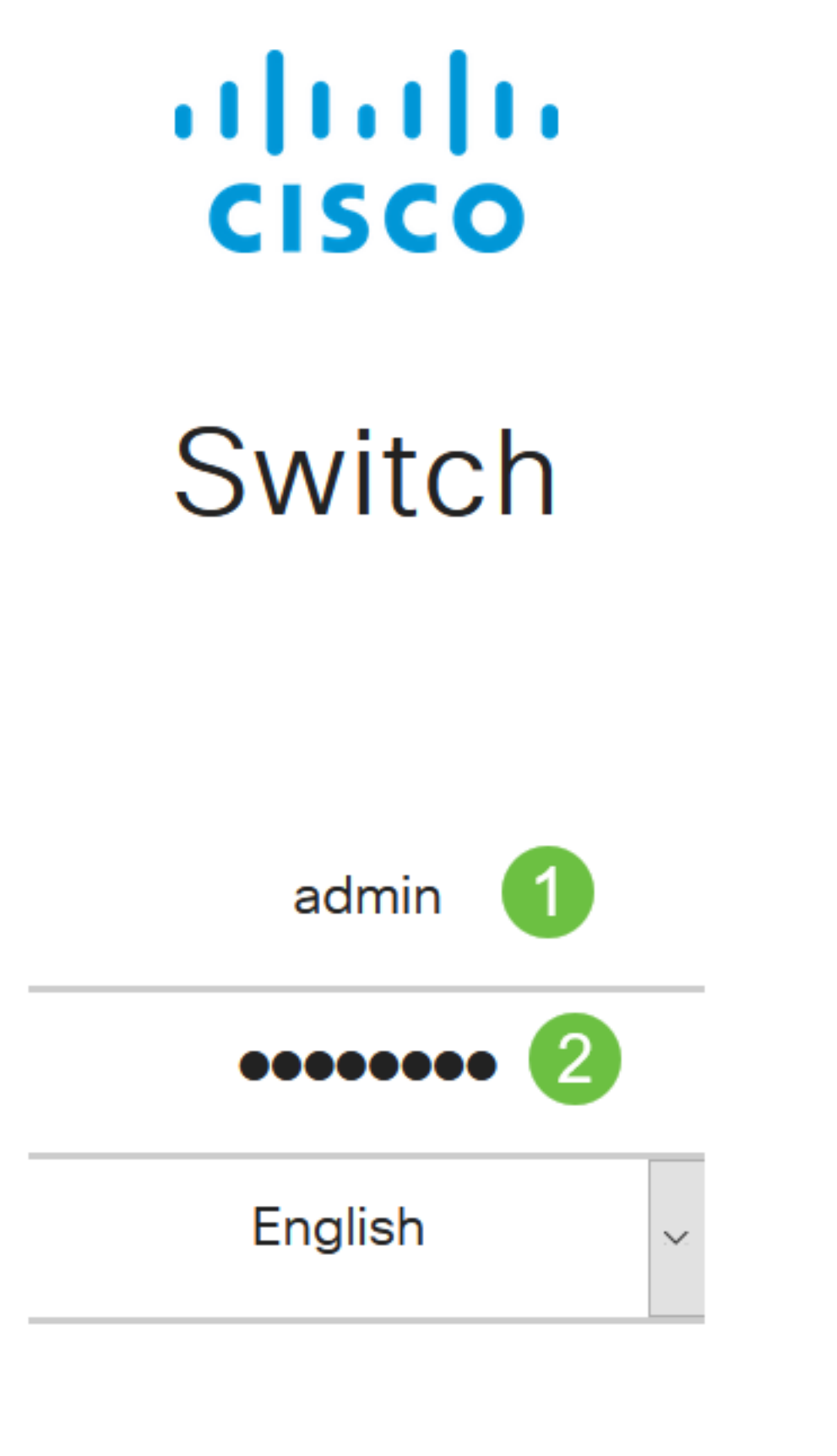

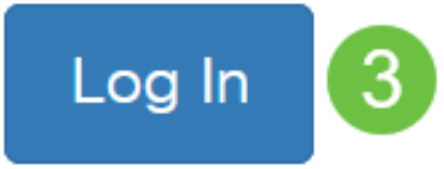

.ضرعلا قرط < SNMP رتخأ

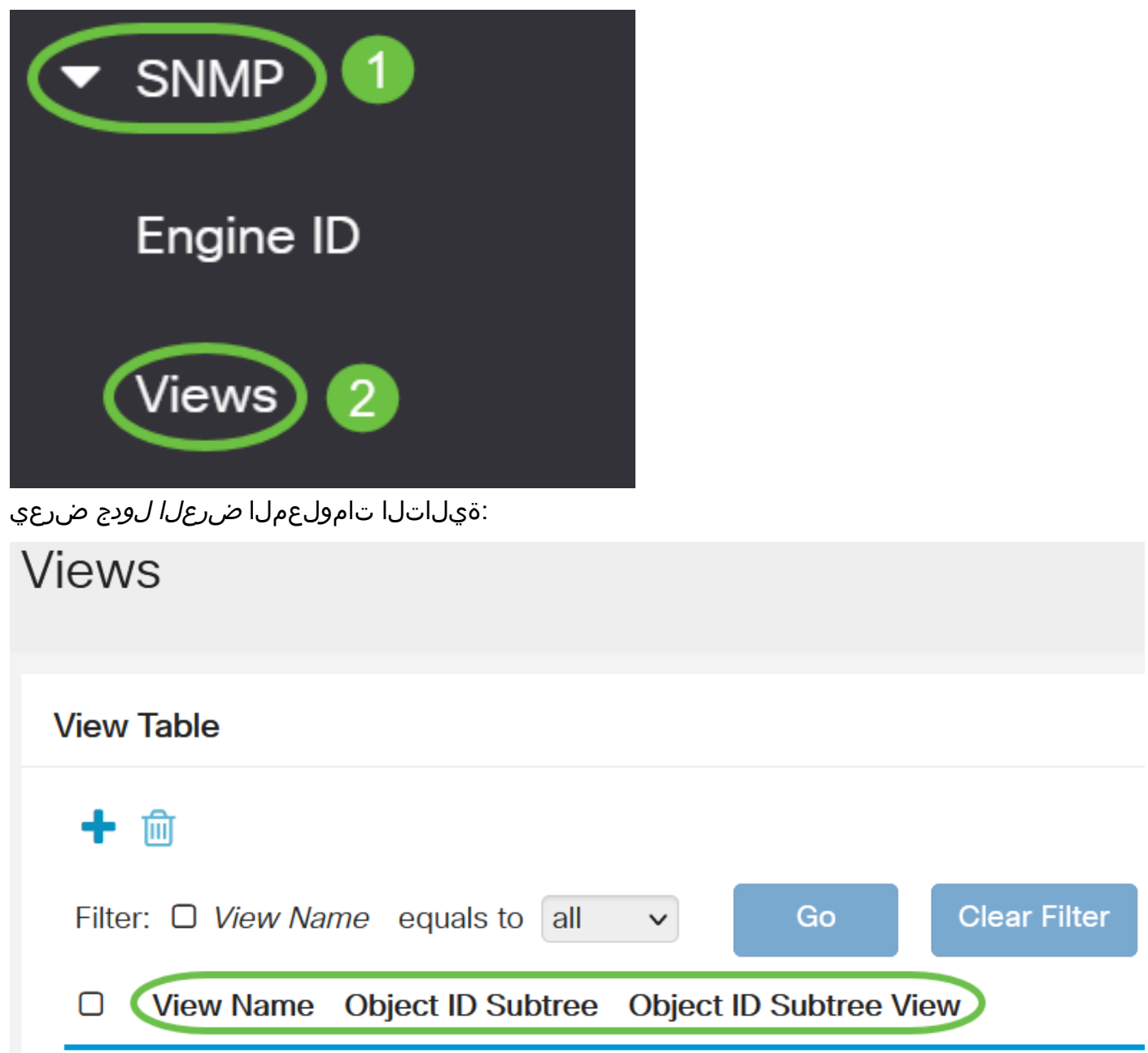

- .ضرعلا ةقيرط مسا ضرعلا مسا
- اهداعبتسإ وأ اهنيمضت متيس يتلا ةيعرفلا ةرجشلا نئاكلا فرعمل ةيعرفلا ةرجشلا .SNMP ضرع ةقيرط يف
- ةددحملا ةيعرفJJ ةرجشJJ تناك اذإ ام ضرعي نئاكJJ فرعمل ةيعرفJJ ةرجشJJ ضرع .ةددحملا SNMP ضرع ةقيرط يف ةدعبتسم وأ ةنمضم

.ةديدج ضرع قرط فيرعتل **ةفاضإ** رزلI قوف رقنI

**Views** 

**View Table** 

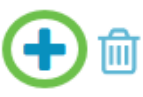

.32 وه لقحلا اذهل ف<code>gr</code>ا اذهل فرحألا دح .ضر*علا مسا* لقح يف ةديدجلا SNMP ضرع ةقيرط مسا لخدأ

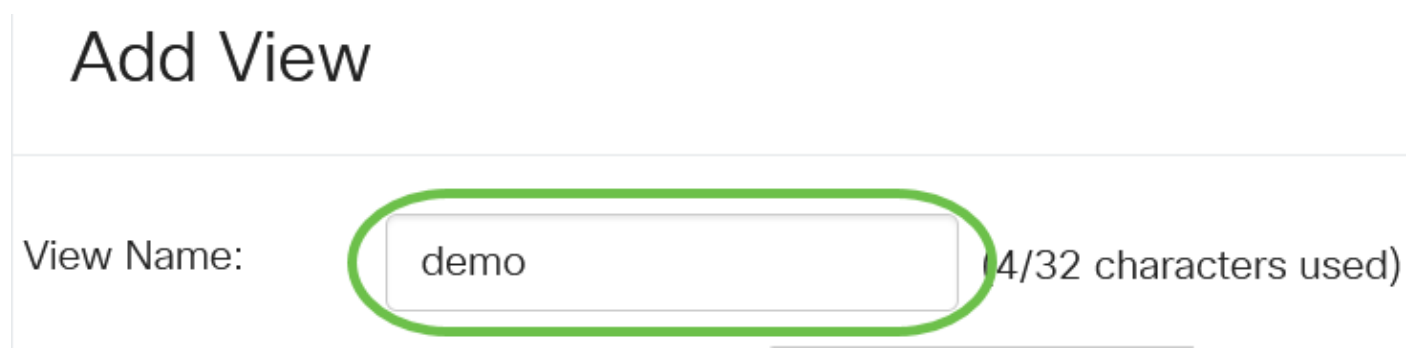

### 5 ةوطخلا

ددحت يتلاا ةيلاتال رايتخال ارارزأ دحأ قوف رقنا ،*نئاكا ا فرعمل ةيعرفالا ةرجشلا* ةقطنم يف ةقيرط يف ةدعبتسملا وأ ةنمضملا ةرادإلI تامولعم ةدعاق ةرجش يف ةدقع ديدحتل ةقيرط .ةديدجلا SNMP ضرع

:يه تارايخلا

- نم ةرادإلI تامولعم ةدعاق ةرجش يف ةدقعلI رايتخاب كل حمسي ةمئاقلI نم ديدحت .ةحاتملا ةمئاقلا
- يف رفوتملا ريغ نئاكلا فرعم لاخدإب مدختسملل حمسي مدختسملا لبق نم فرعم لقحلا يف (OID) دروملا ةئف فرعم لخدأف ،رايخلا اذه رايتخإ مت اذإ .نم ديدحت ةمئاق <u>9 ةوطخلا</u> ىل| لقتنi مث *م*د*ختسملا لبق نم فرعمل*ا

# **Add View**

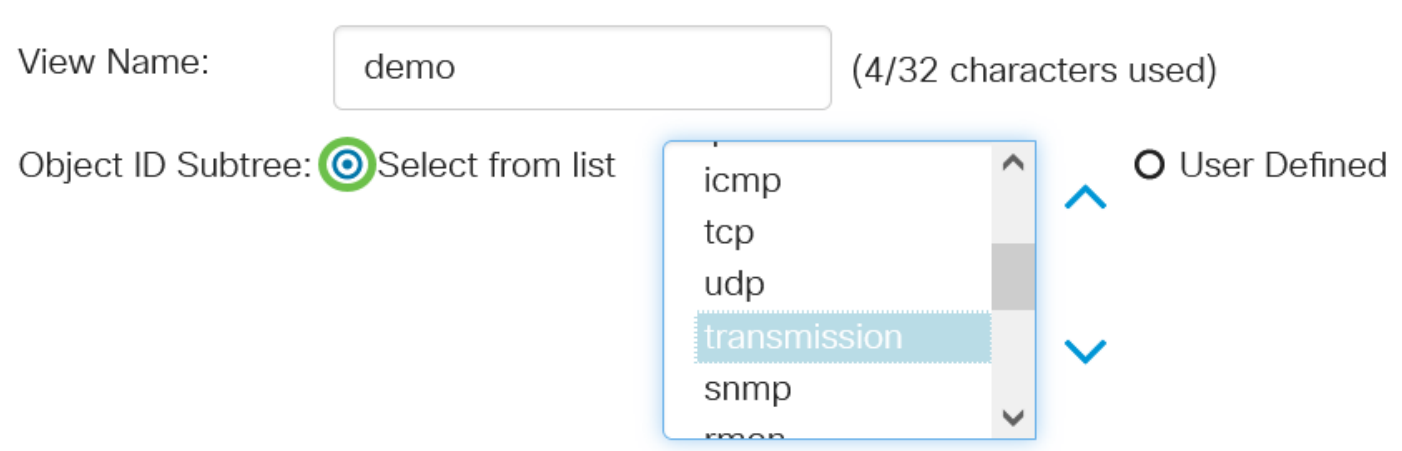

في هذا المثال، يتم إختيار تحديد من القائمة.

### 6 ةوطخلا

.ةمئاقJا نم OID ةيءرف ةرجش رتخاو ةمئاقJJ لفسأل ريرمتJاب مق (يرايتخإ)

# **Add View**

View Name:

demo

(4/32 characters used)

### اهئاقشأو ةراتخملا ةدقعلا لصأ ىوتسم ىلإ لاقتنالل **ىلعأل** مەسلا مدختسأ (يرايتخإ) .ةراتخملا ةَدقعلل ةعباتلا رصانعلا ىوتسم ىلإ لزنتل**ّ لفُسأل** مهسلا قوف رقناو

# **Add View**

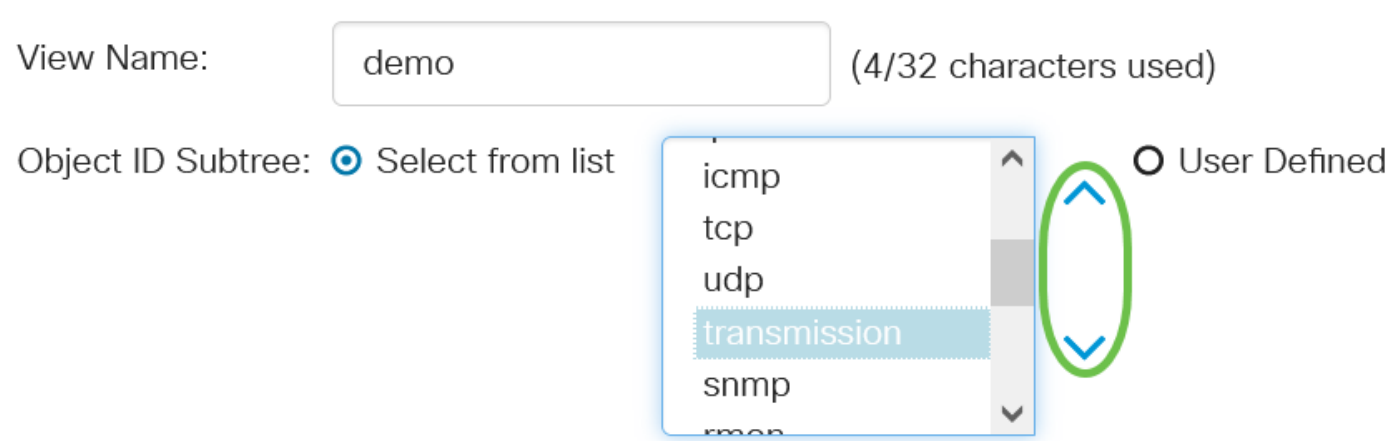

### 8 ةوطخلا

.كلذ نم الدب لصألا رتخأ 7، ةوطخلا يف Up رز رايتخإ مت اذإ .ةمئاقلا نم عبات رتخأ (يرايتخإ) **Add View** 

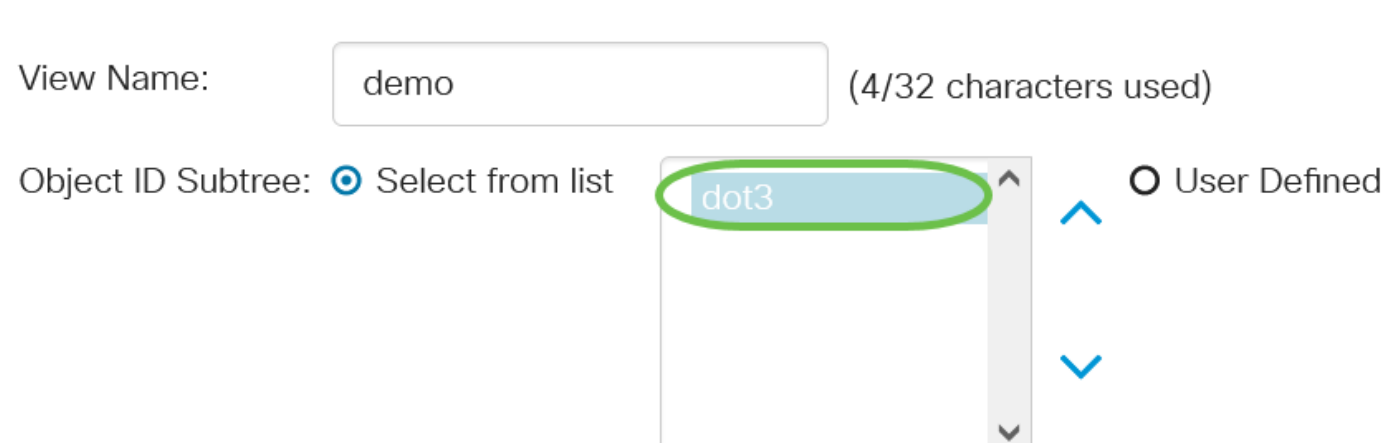

#### 9 ةوطخلا

متي ،اذه نم ققحتلا مت اذإ .**ضرعلا ةقيرط يف نيمضت** رايتخالI ةناخ ديدحت ءاغلإب مق وأ ددح .اهداعبتسإ متي الإو ،ضرعلا ةقيرط يف ةراتخملا (MIB (ةرادإلا تامولعم دعاوق نيمضت

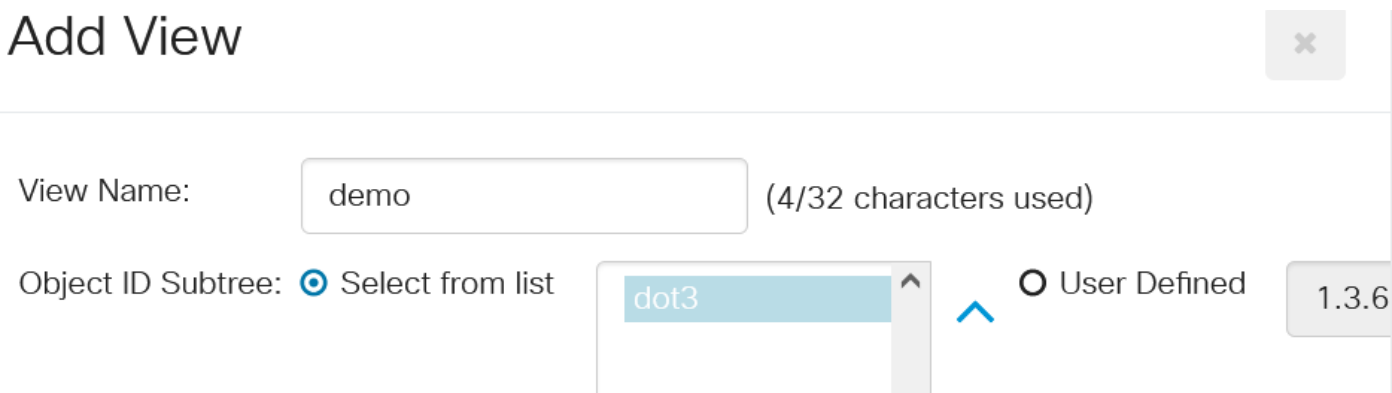

## ."**قالغإ** قوف رقنا مث **قيٻطت** قوف رقنا Add View

 $\cdot$ 1

.1.3.6.1.6.3.13

all

demo

∩

 $\overline{\mathbf{z}}$ 

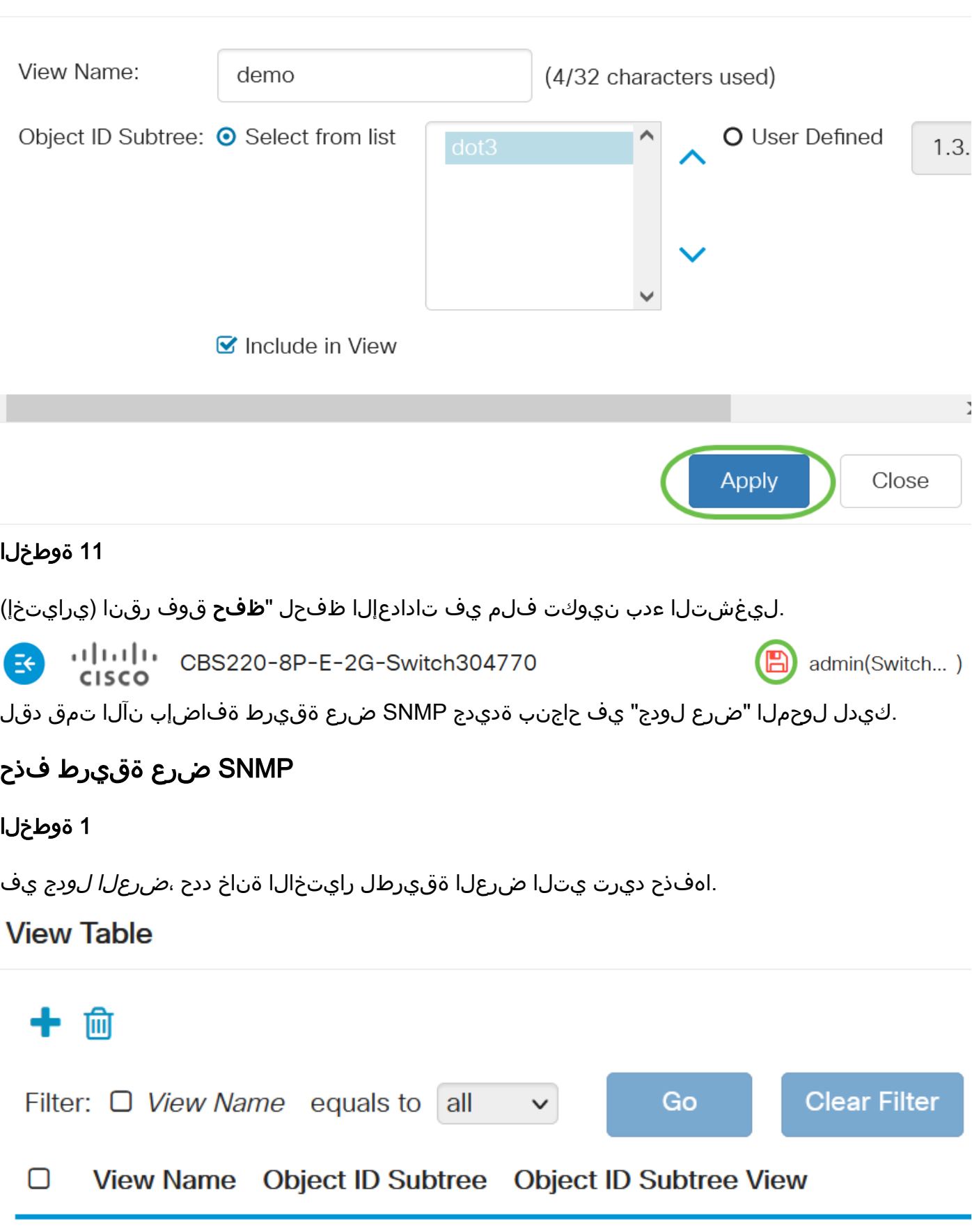

Included

Excluded

 $-3\%$ 

.فذح قوف رقنا

### **View Table**

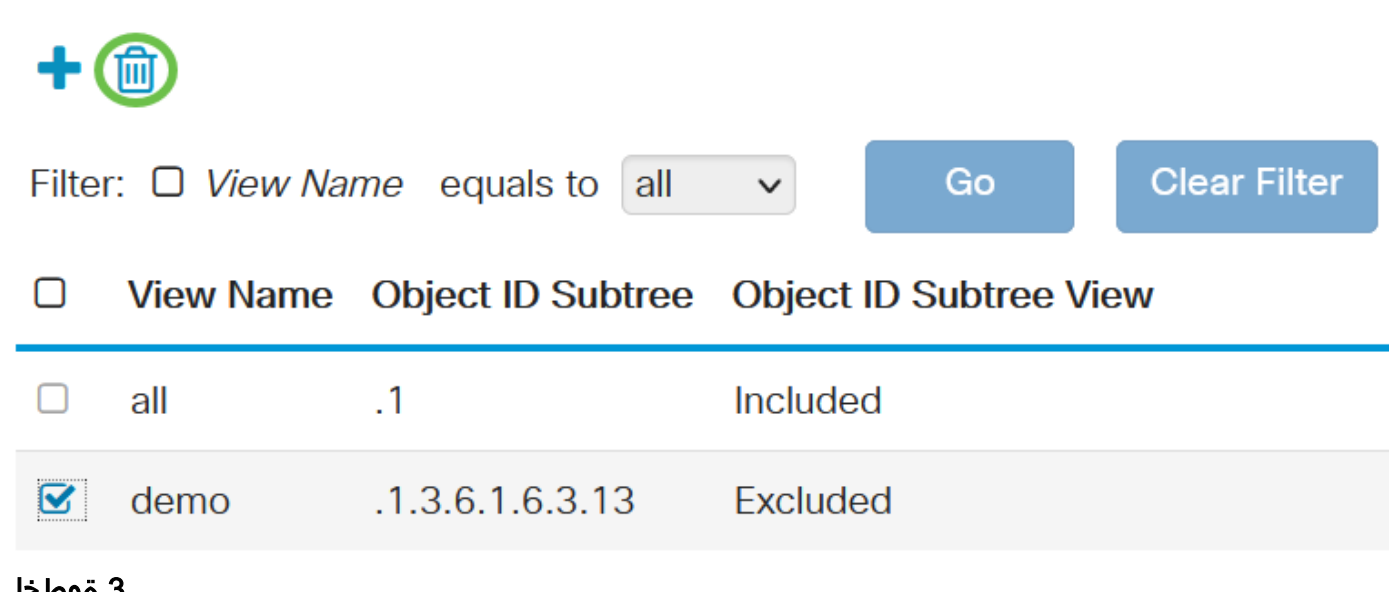

3 ةوطخلا

.ليغشتال ءدب نيوكت فـلم يف تادادعإلI ظفحل "**ظفح** قوف رقنا (يرايتخإ)

忌 admin(Switch...)

Cisco ةلسلس لوحمب صاخلا ضرعلا لودج نم حاجنب SNMP ضرع ةقيرط فذحب نآلا تمق دقل Business 220.

## رارقلا

لوحم ىلع اهفذح وأ SNMP ضرع قرط ةفاضإل ةمزاللا تاوطخلا نآلا تملعت دقل !ءيش لك اذه 220.CBS ةلسلس

ةمجرتلا هذه لوح

ةي الآلال تاين تان تان تان ان الماساب دنت الأمانية عام الثانية التالية تم ملابات أولان أعيمته من معت $\cup$  معدد عامل من من ميدة تاريما $\cup$ والم ميدين في عيمرية أن على مي امك ققيقا الأفال المعان المعالم في الأقال في الأفاق التي توكير المالم الما Cisco يلخت .فرتحم مجرتم اهمدقي يتلا ةيفارتحالا ةمجرتلا عم لاحلا وه ىل| اًمئاد عوجرلاب يصوُتو تامجرتلl مذه ققد نع امتيلوئسم Systems ارامستناه انالانهاني إنهاني للسابلة طربة متوقيا.